# 令和6年度 福井工業高等専門学校

受験生 保護者

用

# インターネット出願手引き

本校ではインターネット出願を導入しています。 出願情報の入力と検定料の支払い方法の選択はオンラインでのみ受け付けます。 インターネット出願の際は本手引きを参照してください。

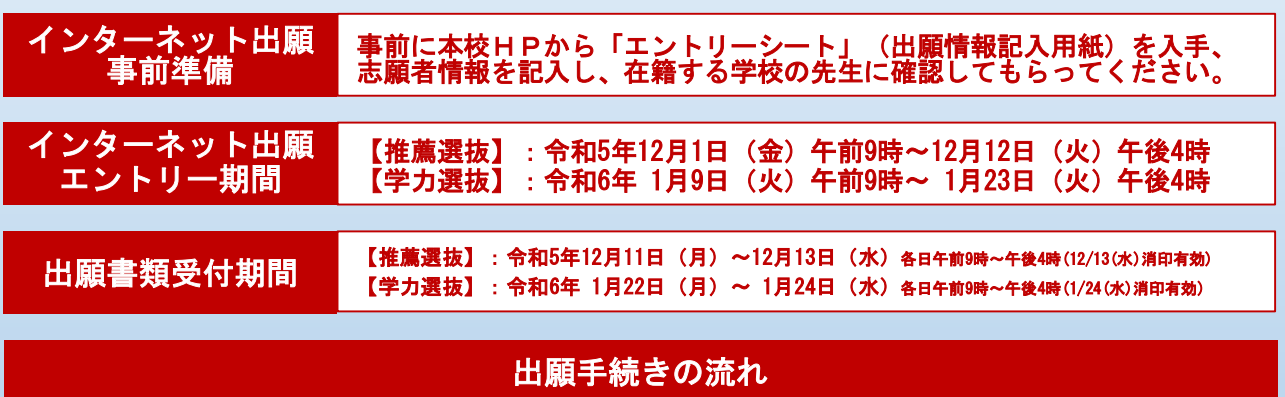

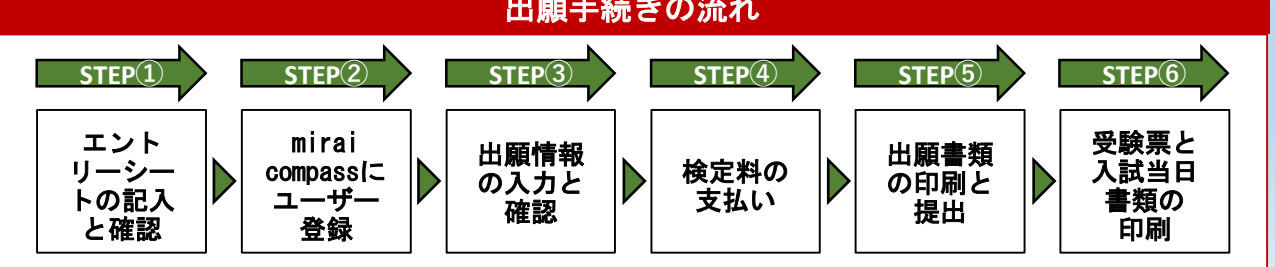

# STEP① エントリーシートの記入と確認

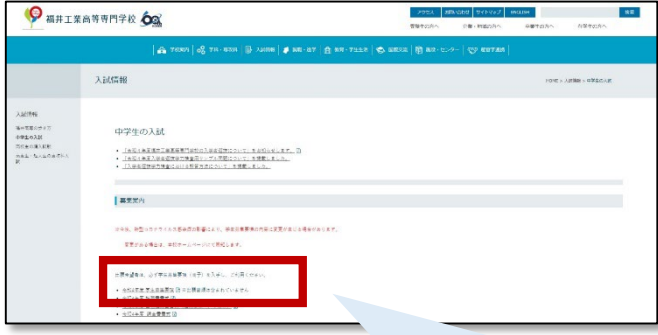

福井高専のHP (中学生の入試)から「エン トリーシート」(出願情報記入用紙)を入手 し、志願者情報を記入したものを、在籍する 学校の先生に確認してもらってください。エ ントリーシートに記入した情報は、インター ネット出願システムから出願情報を入力する 際に必要です。 エントリーシートはインターネット出願エン トリー期間前でも入手できますので、事前に 準備しておいてください。

#### 【エントリーシート(出願情報記入用紙)】

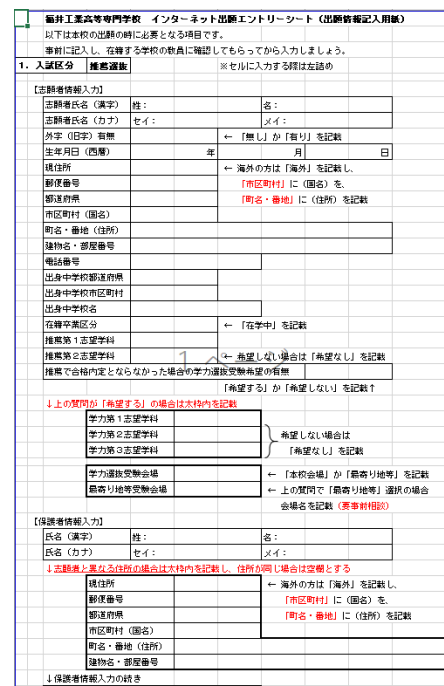

※この資料に使用されている画像は資料作成当時(テスト環境)のイメージで、実際の画面とは異なる場合がございます。

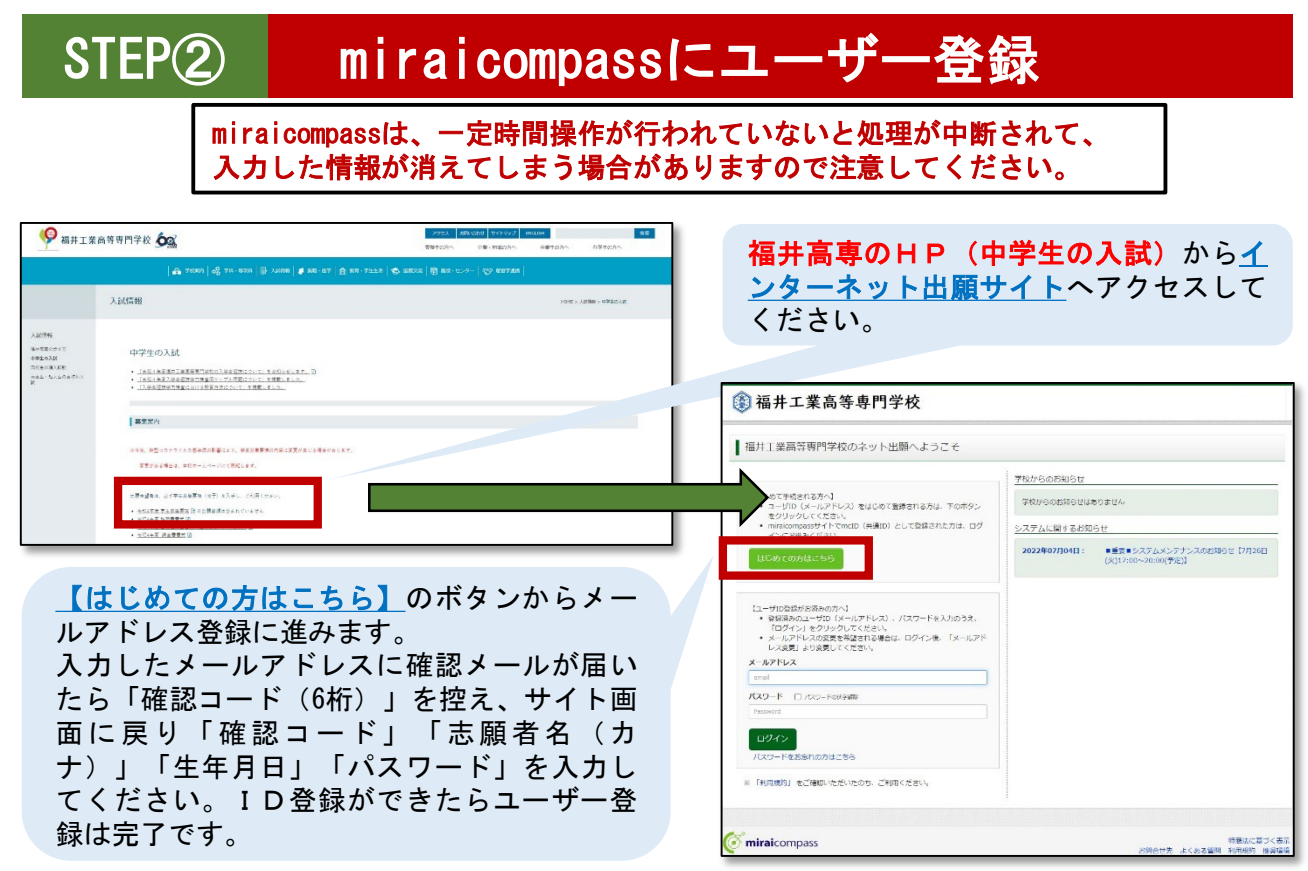

※本システム(miraicompass)から本校の「キャンパスツアー」、「入試説明会」に参加申込された 方や、他校のインターネット出願でmiraicompassのユーザー登録を済ませた方は、STEP②を省略し、 STEP③に進んでください。

※メールアドレスを持っていない方は、以下のサイトから無料メールアドレスを取得できます。

【Yahooサイト(Yahooメール)、Googleサイト(Gmail)、MSNサイト(Outlookメール)等】 ※パスワードは半角英数8文字以上16文字以内で設定し、忘れないようにメモなどで保管してください。 パスワードをお忘れの場合、福井高専にお問合せいただいてもパスワードの再登録はできません。 ログイン画面の「パスワードをお忘れの方はこちら」をクリックして手続きしてください。

# STEP③ 出願情報の入力と確認

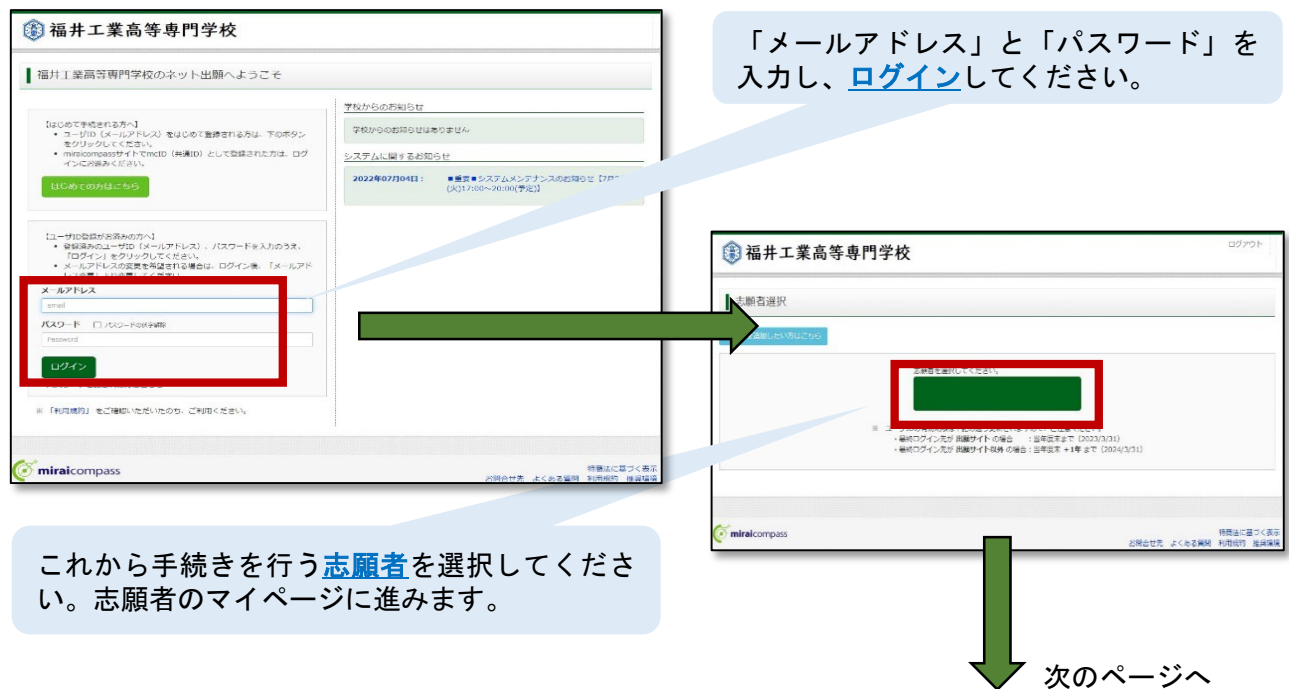

#### STEP3 出願情報の入力と確認(前の続き) 【顔写真のアップロード】 顔写真をアップロードしていただくことで、 写真票への写真の貼付が省略できます。顔写 **@ 福井工業高等専門学校** 真を貼付する場合は不要の手続きですので4 さんのマイページ T ページの申込手続きへ進んでください。 中込成歴・配信メールを確認する 顔写真をアップロードする場合は、「出願用 ■お知らせ 顔写真を登録する方はこちら」をクリックし 【受験薬の写真について】<br>写真執行場に高味真似されかが見るのが起始けしてください。または、直面上の青ボタンより顔写真データをアップロードしてください<br>※顔写真をアップロードしていただくと、写真の結付が不安になります。 てください。[徳写真について]<br>1.最近3ヶ月以内描数(カラー・白黒可)<br>2.正面上半身根領(縦4cm×横3cm) 出願用解写真エリアを閉じる 中込履歴 ■ 出願用顔写真 (任意) 中の風景情報はありません 競用顔写真を任意で登録できます。<br>競用顔写真を登録すると、受験票に写真機がある場合、写真付受験票がご利用いただけます 申込番号 入試区分 申込日 支払方法 入全情報 ログインしているメールアドレスはmcID(共通ID)として登録されています。<br>出願用辞写真を登録すると、他のmiraicompassサイトで出願する廃も同じ読写真が利用できま<br>(両屋、写真登録していただく必要がなくなります) 120x-lu7fuxt、RFQ25R6203R6FDSGA<br>REGEN-LI-O FENTINTER PODOCLEMBERSITY 函<mark>額写真アップロー</mark> **調査算アップロード** 新規申込手続さへ しない場合、次のページ 中国の共にの中に 中込環想 ログアウ 图福: 業高等車門学校 同じ画面内に表示される「顔写真アップ ロード」をクリックしてください。 師写真  $\mathbf{L}$ ■ アップロードする顔写真ファイルについて 「写真の登録手続きへ進む」をクリック 写真の規定 (サイズ、ファイル形式等) はこちら してください。 さんの顔写真 T. 登録されていません。 SRのOB手続きへ進む 4井工業高等専門学校 マイページへ FRENA BINES Step1 写真を選ぶ 「ファイルの選択」からアップロードする  $\mathbf C$ 顔写真のファイルを選んでください。写真 ■出願用の写真を選択してください。 は令和5年11月以降に撮影したもので、上 写真の現実(サイズ、ファイル形式等) R ファイルの選択 半身脱帽、正面向きとします。推奨の画像 サイズは横幅が「450ピクセル」、縦幅が  $55$ 「600ピクセル」ですが、横幅が「250ピク セル」以上で、横幅と縦幅の比率が「3: 4」となっていれば問題ありません(写真 Step2 写真を編集 は後で切り抜き編集できます)。アップ ロードできるデータのファイルサイズは ■ 写真を編集し、「登録する写真をチェック」ボタンを押してください。 <sub>まま(サイズ、ファイル形式等)はこちら</sub> 3MBまでです。ファイル選択後は右下の 「次へ」をクリックしてください。 • 「回転」ボタンで写真を統向きにする。<br>• 「切り換き範囲」を写真に合わせる。<br>• 「切換イメージを表示」ボタンで写真を<br>• 「登録する写真をチェック」ボタンを押 顔写真の編集画面に進みますので、「回 <u>転」</u>ボタンで写真を縦向きにし、**「切り抜** き範囲」を写真に合わせてください。「切 抜イメージを表示」で写真票に表示される イメージを確認してください。作業が終わ りましたら「登録する写真をチェック」を クリックし、問題がなければ次の画面に表 示される「写真を登録する」をクリックし てください。 顔写真の登録後、他の写真に変更すること CEE **4EX 4EA** ORENT も可能です。 「マイページから出願手続きを行う」をク リックしてください。 登録する写真をチェ 次のページへ

3

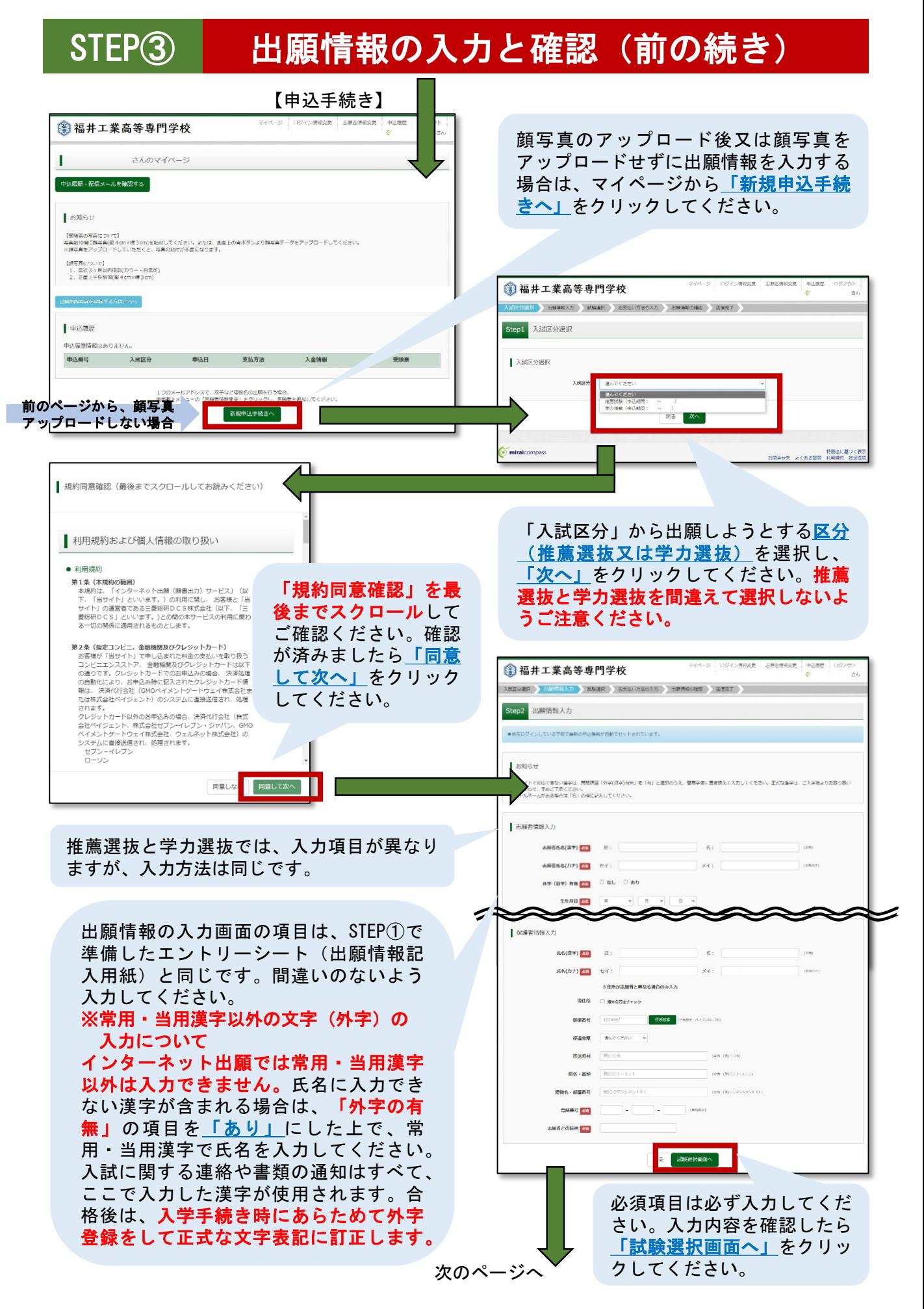

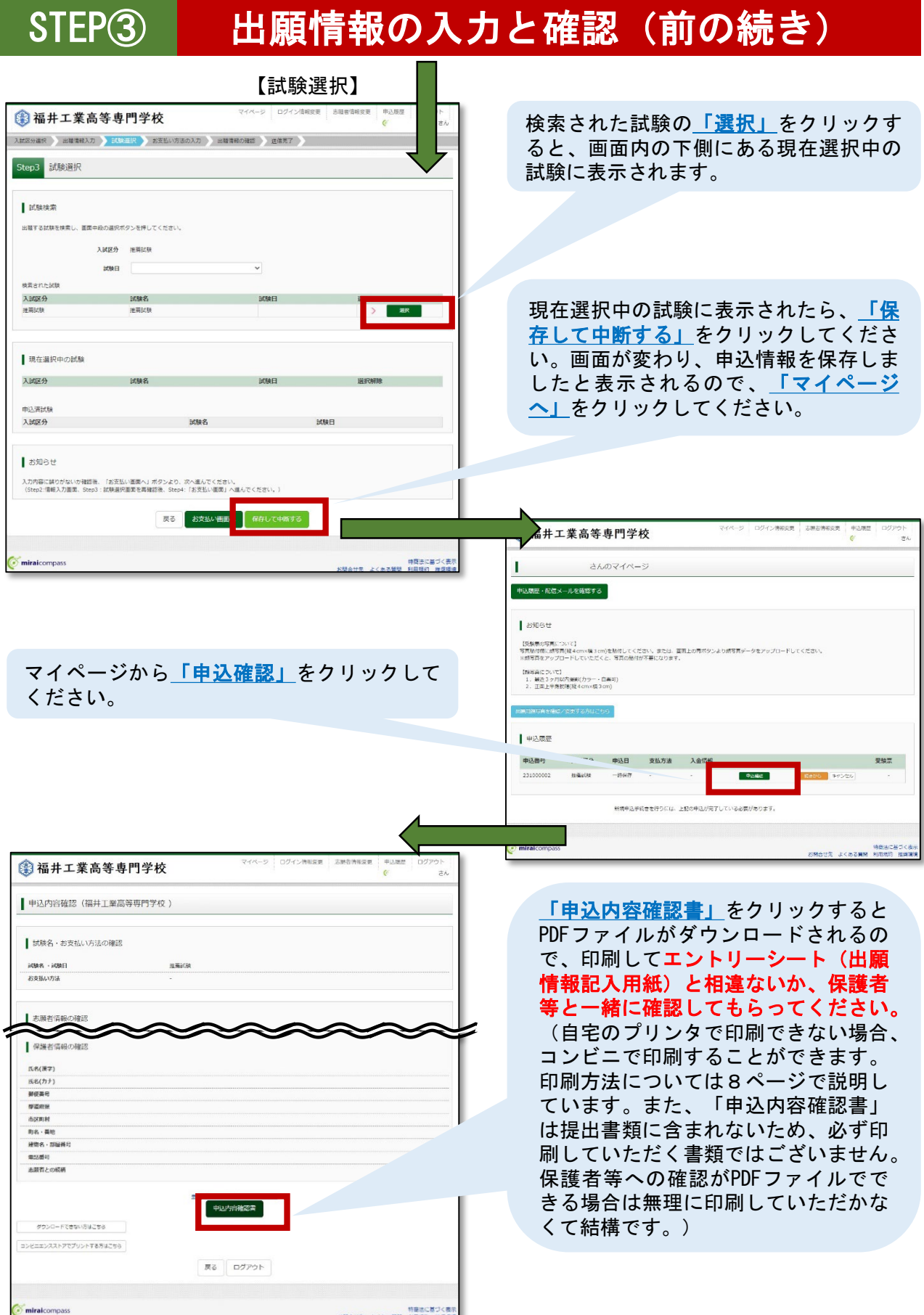

#### STEP③ 出願情報の入力と確認(修正方法) 【修正の必要がない場合は次のページへ進んでください】 ◎ 福井工業高等専門学校 「申込内容確認書」に間違いがあった場 さんのマイページ г 合、マイページの「続きから」をクリッ <br>中込履歴・配信メールを確認する クしてください。 ■ お知らせ 【受験局の写真について】<br>写真絵付際に読写真(後4cm×編3cm)を拾付してください。または、画面上の青沢タンより読写真データをアップロードしてください<br>※読写真をアップロードしていただくと、写真の拾付が不異になります。 【誤写真について】<br>- 1 、最近3ヶ月以内編影(カラー・白黒可)<br>- 2 、正面ト半身配備(総4cm×準3cm) 3福井工業高等専門学校 中込履歴 **IR (INSTERU) MEIR ) BREAVEORT (HIMEORT ) BERT** 申込番号 入試区分 申込日 支払方法 入金情報 **Exercise** 出願情報入力 231000002 推薦試験 一時保存 新規中込手続きを行うには、上記の申込が第了している必要があります。 お知らせ miraicomp 特徴法に基づく表<br>関合せ先 よくある箇間 利用規約 推奨環 ・当サイトで知らてきない事実は、異常問目「外学(日本)有性」を「有」と進命のうえ、聖書学体に置き換えて入力してください。正式な事<br>数しますので、予めご了先ください。<br>・さ下ルボームがある場合は「色」の幅に記入してください。 志願者情報入力 高藤石氏名(漢字) <mark>232</mark> 光:<br>-<br>高藤石氏文/カ<del>ナ</del>ト 2333 カイ:  $8:$ 画版名氏名(カナ) 233 セイ:  $341$ 前回入力した出願情報がそのまま表示され #字 (日字) 有無 ■ □ ■ □ なし □ あり ますので、入力内容に間違いがあった箇所 Z z 2 z のみ修正してください。修正した後は、最 ■保護者情報入力 後までスクロールして、「試験選択画面  $K\mathfrak{A}(\overline{K}\mathfrak{P})$  and へ」をクリックしてください。氏名(カナ) [55] せイ:  $44:$ ※住所が志願者と異なる場合のみ入力 現住所 □ きゃのカセチェック 1234557 **REBBB** fixite crany  $B_0$ 20520 マイページ ログイン情報変更 电込服屋 3 福井工業高等専門学校 encon 入試図分選択 出種情報入力 BESSER お安払い方法の入力 出種情報の確認 送信完了  $m\sigma$  , see  $20001 - 1 - 1$ Step3 試験選択 885 **es** | 試験検索 ※関すス計論を検索し、同型中段の選択ボタンを繰してください **TERWINDIA** 入試区分 推薦試験 press. 検索された試験 入試区分 试験名 試験日 家 試験選択画面では、前回選択した試験 が表示されています。間違いがなけれ ■ 現在選択中の試験 ば、「保存して中断する」をクリック 入試区分 してください。画面が変わり、申込情 disk Starte 報を保存しましたと表示されるので、 入試区分 「マイページへ」をクリックしてくだ さい。前のページに記載の方法でもう | お知らせ 一度「申込内容確認書」をダウンロー 入力内容に誤りがないか確認後、「お支払い画面へ」ボタンより、次へ進んでください。<br>(Step2:信報入力画面、Step3:試験選択画面を再確認後、Step4:「お支払い画面」へ進んでください ドして、間違いがないか確認してくだ 戻る お支払い n さい。修正の必要がある場合はこの ページの最初からやり直し、修正の必 特商法に基づく表示 miraicompas 要がない場合は次のページへ進んでく

#### 注意

ださい。

マイページから<u>「キャンセル」</u>をしてしまうと入力した情報が消えてしまいます。初 めから入力しなければなりませんので、修正が必要な場合は必ず「続きから」を選択 し、修正してください。

# STEP4 検定料の支払い

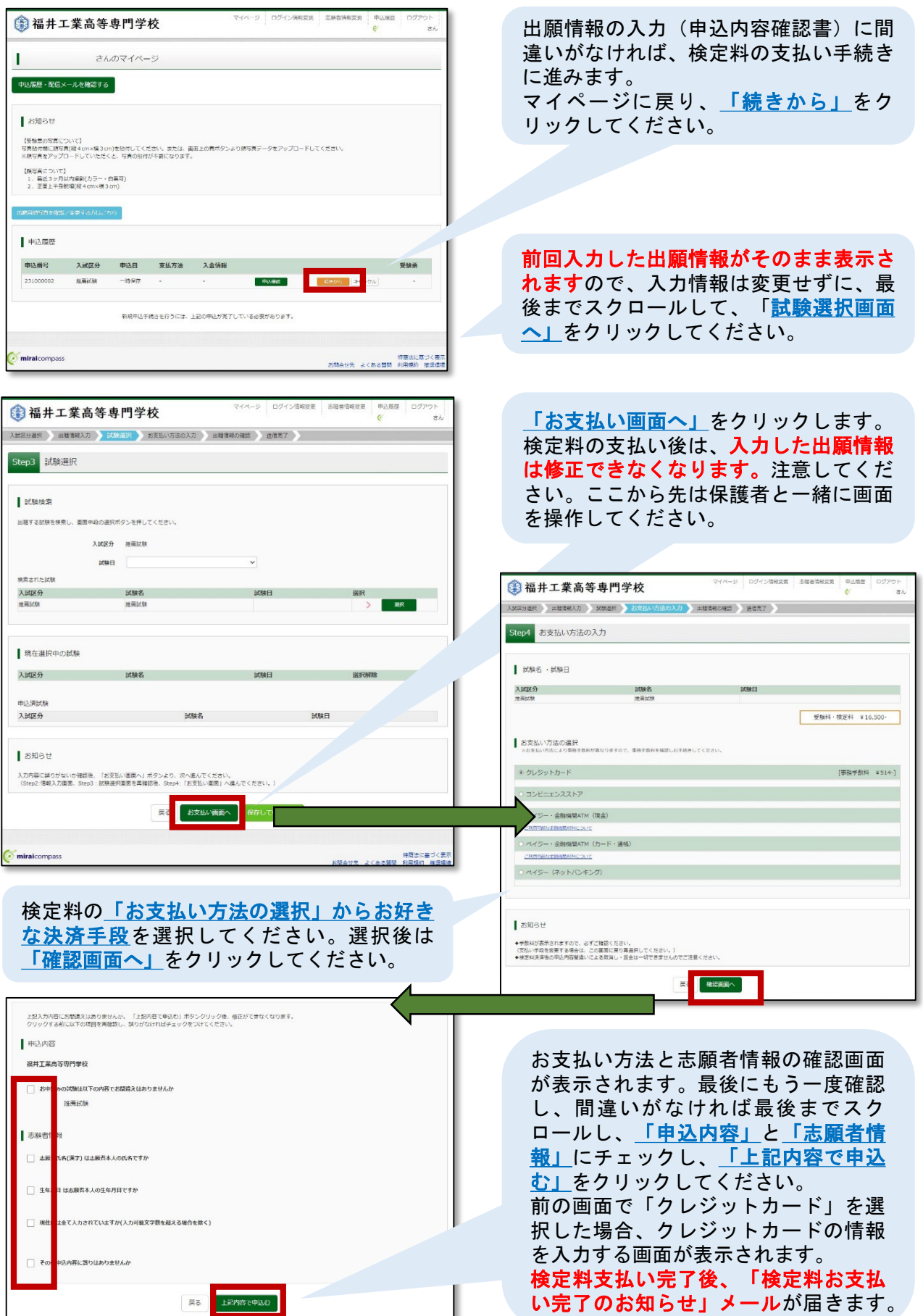

## STEP④ 検定料の支払い(補足)

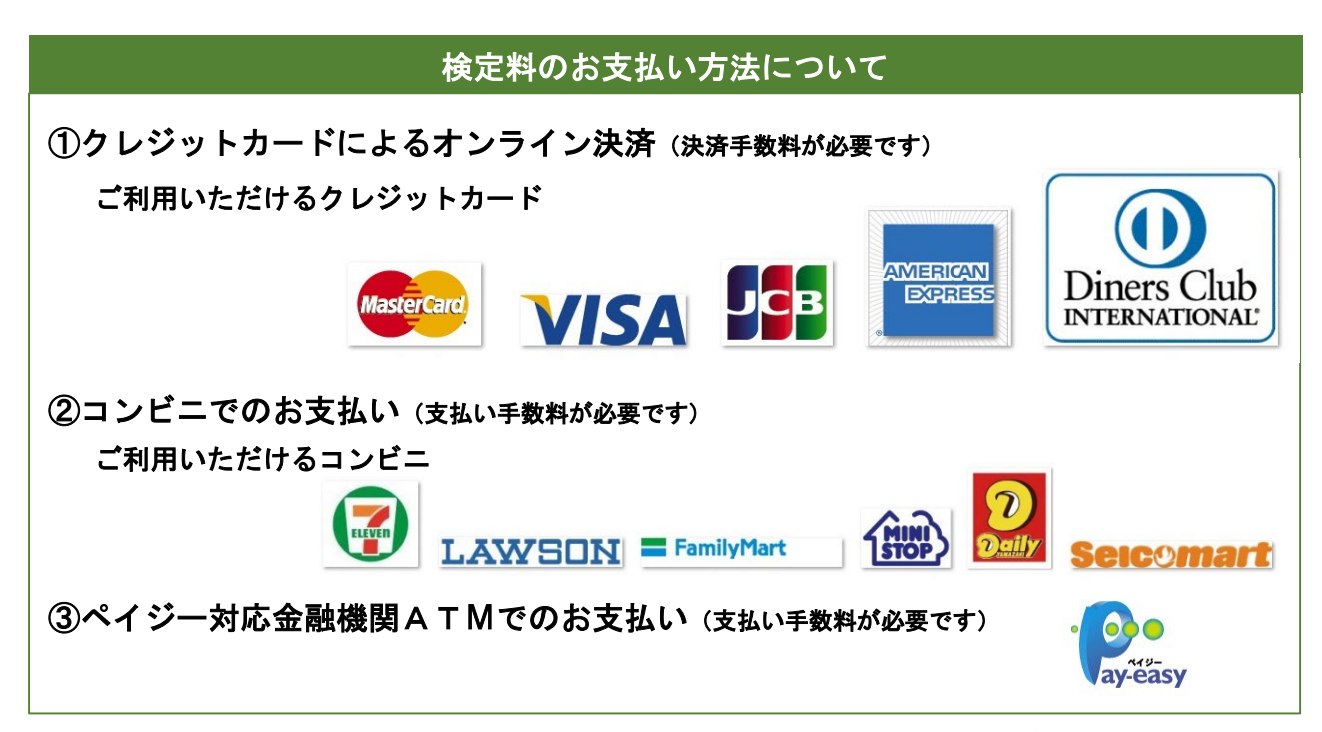

※検定料お支払い後に、申込内容に間違いが見つかった場合は福井高専までご連絡ください。 また、「申込受付メール」又は「支払い完了メール」が届かなかった場合もご連絡ください。 連絡先は最後のページの問合せ先をご覧ください。

## STEP⑤ 出願書類の印刷と提出

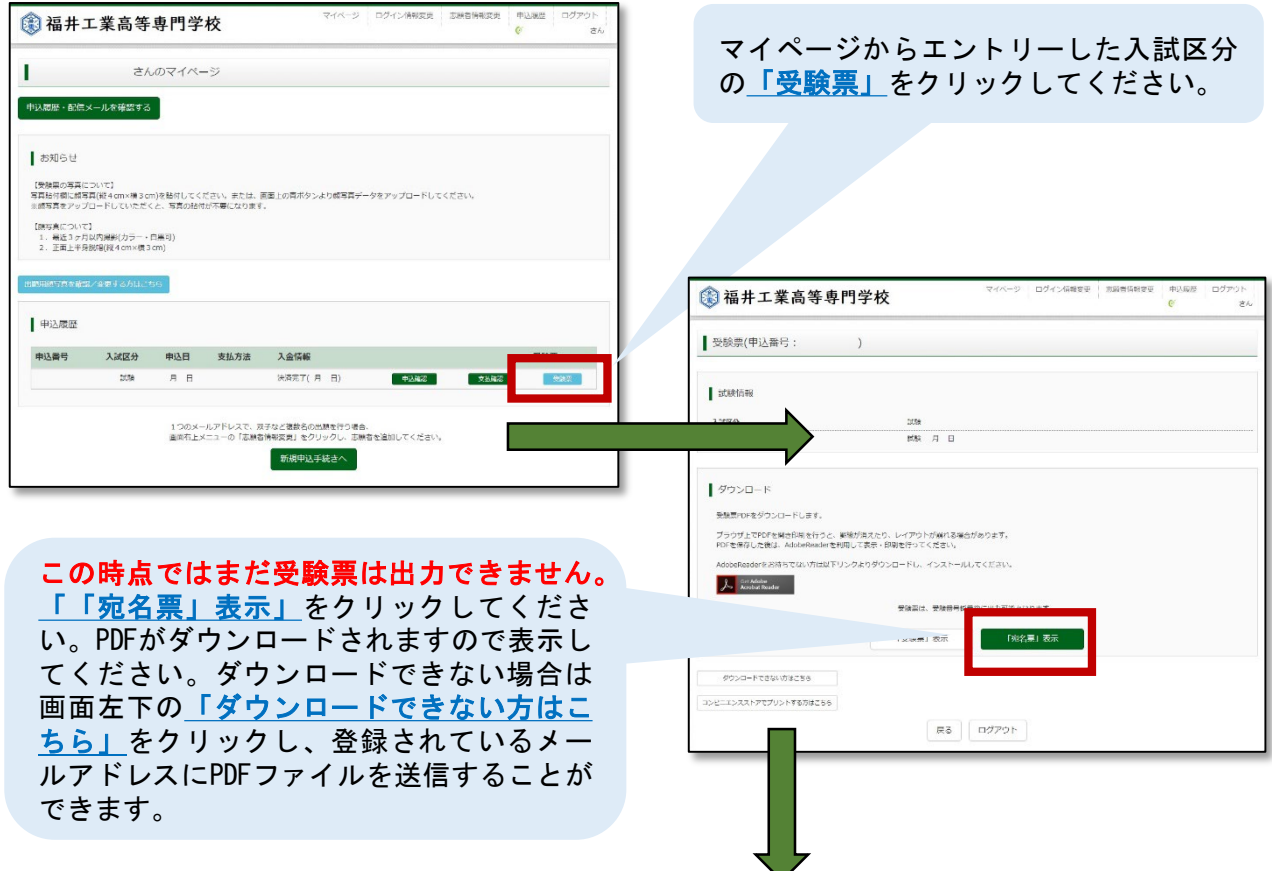

## STEP⑤ 出願書類の印刷と提出(前の続き)

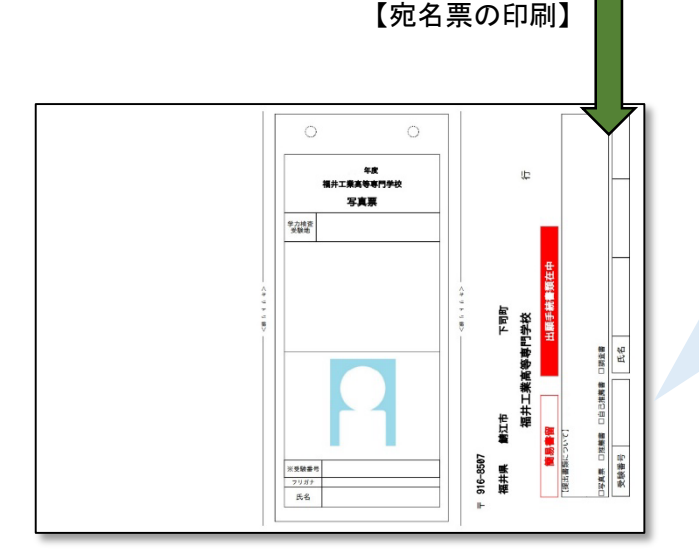

A4・白色用紙で横向きに印刷し、< キリトリ線>にそって切り離してくだ さい。顔写真をアップロードしていな い場合は、令和5年11月以降に撮影した もので、上半身脱帽、正面向き、横 4.5cm、縦6cmの顔写真を貼付してくだ さい。印刷時に、顔写真が不鮮明だっ た場合も上から貼付してください。

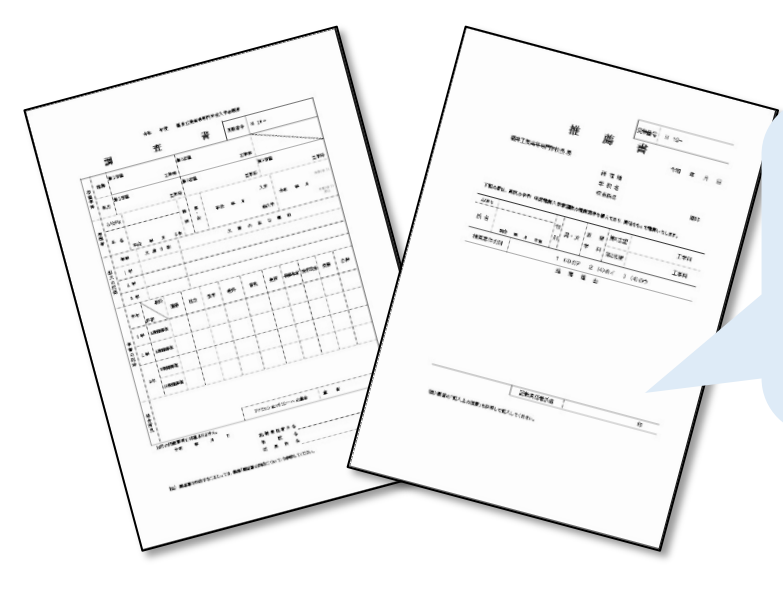

「宛名票」、「写真票」、「自己推薦 書(手書き)」、「推薦理由の証明 書」(自己推薦書と推薦理由の証明書 は推薦要件イ、ウのみ必要)を在籍す る学校の教員に提出してください。 在籍する学校が必要書類(他に「調査 書」、「推薦書」(推薦書は推薦選抜 のみ))を学校ごとにとりまとめ、福 井高専に提出します。

#### スマートフォンやタブレットPCから出願書類を印刷する方法について

①家庭用プリンタで印刷

Wi-Fi接続や通信でのデータ受信が可能なプリンタをお持ちの場合に印刷できます。 設定方法については、プリンタの取扱説明書をご確認ください。

②コンビニで印刷 方法A

マイページから「受験票」をクリックして表示されるダウンロードページの画面左下 (本紙7ページの一番下に表示されている画面)の「コンビニエンスストアでプリント する方はこちら」をクリックしてください。画面に従って「プリント予約」し、選択した コンビニのマルチコピー機にて印刷用番号を入力し印刷します。

③コンビニで印刷 方法B

PDFファイルを印刷する場合は、記録メディアにコピーし、コンビニへ持って行くこと でマルチコピー機から印刷できます。詳細は各コンビニにお問合せいただくか、 コンビニホームページから詳細を確認してください。

### STEP⑥ 受験票と入試当日書類の印刷

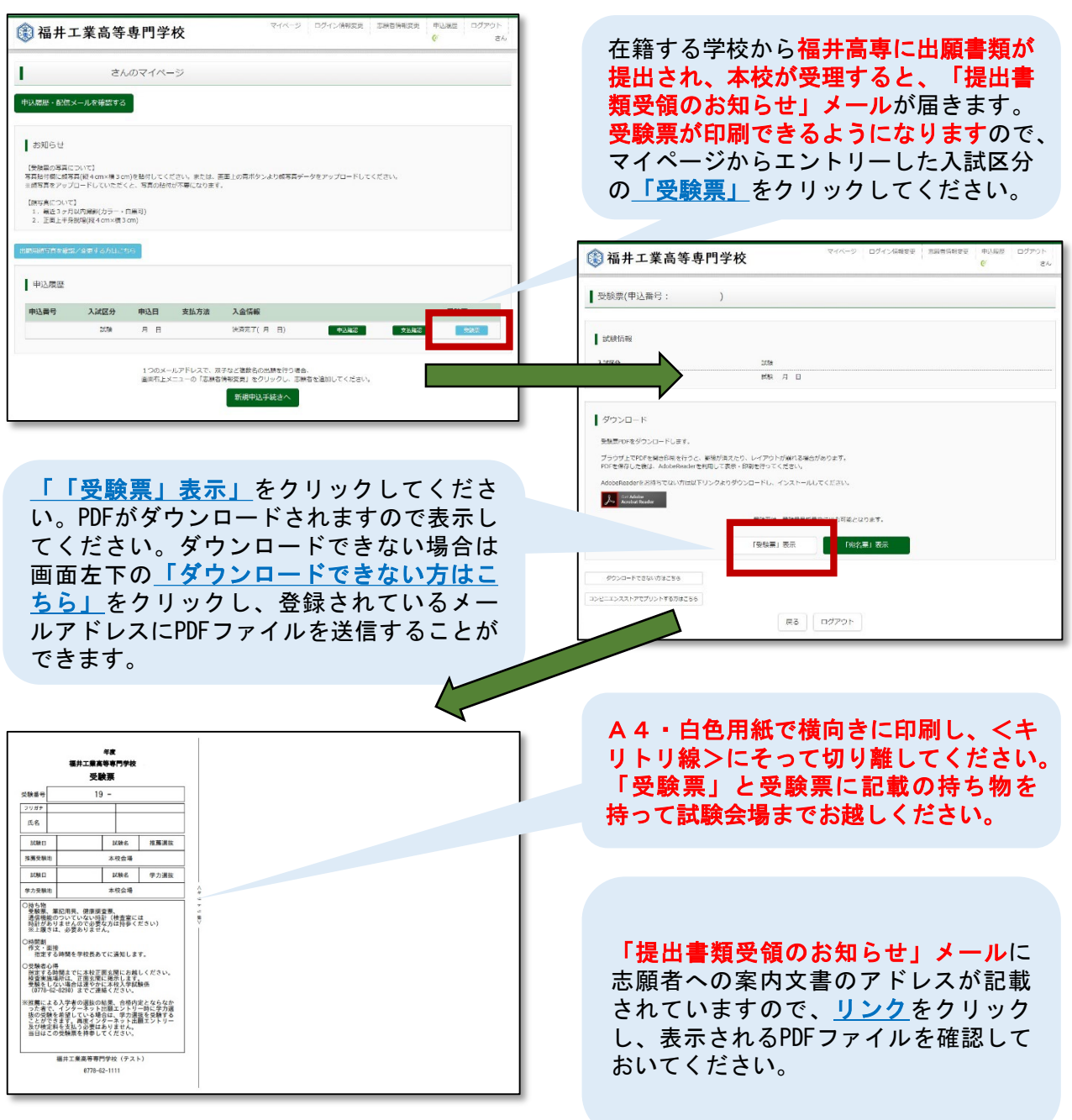

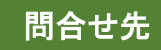

システムの操作についてはサポートセンターにて24時間受け付けています。 出願サイト画面の「お問合せ先」にある連絡先へお問合せください。 ――――――――――――――――――――――――――――――――――――――

入試内容(入学者選抜)に関するお問合せは福井高専までお願いします。

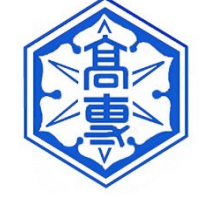

独立行政法人国立高等専門学校機構 福井工業高等専門学校 学生課入学試験係 〒916-8507 福井県鯖江市下司町  $\overline{u}$  0778-62-8290 mail nyushi@fukui-nct.ac.jp